# Кружок робототехники «Программирование роботов»-программирование роботов в среде

VEXcode VR и LEGO NXT (стартовый уровень)

#### Руководитель: Васильева Саргылана Ивановна

## **План учебного занятия по теме**

# **«Основные фрагменты интерфейса платформы VEXcode VR. Панель управления, блоки программы, датчики, игровая площадка, экран датчиков и переменных, кнопки управления»**

**Уровень образования:** Дополнительное образование

**Кружок:** «Робототехника»

**Уровень изучения** (базовый): Модуль 1. Знакомство с платформой VEXcode VR.

**Тема занятия:** Основные фрагменты интерфейса платформы VEXcode VR. Панель управления, блоки программы, датчики, игровая площадка, экран датчиков и переменных, кнопки управления. **Тип занятия:** комбинированный.

**Цель занятия:** ознакомить учащихся с платформой VEXcode VR.

**Время реализации:** 2 академических часа.

**Оборудование и материалы:** компьютеры с выходом в Интернет.

# **Ход занятия**

### **Этап I.**

# **Постановка цели и задач урока, мотивация к учебной деятельности (15 мин.)**

Деятельность учителя: объясняет новый материал с демонстрацией платформыVEXcode VR (http://vr.vex.com), её инструментов и функциональных возможностей.

Платформа VEXcode VR облегчает процесс изучения информатики и робототехники, она позволяет учащимся кодировать виртуального робота, находясь в любом местеи программируя в среде блочного кодирования. Платформа VEXcode VR основана наVEXcode, том же интерфейсе программирования, который используется для робототехнических платформ VEX 123, GO, IQ и V5.

Показать удобство VEXcode VR для различных образовательных организаций. Платформа VEXcode VR позволяет учащимся обогатить опыт использования компьютерных наук после того, как они открыли для себя программирование в среде Scratchи приобрели азарт работы с различными аппаратными платформами. VEXcode VR позволяет учащимся продолжать заниматься робототехникой, даже если поблизости нет физического робота.

Кроме того, VEXcode VR содержит функции, призванные помочь в освоении программирования и сделать STEM и информатику доступными для большего числа учащихся. Эти функции включают простоту использования, мгновенную обратную связь, возможность сделать обучение наглядным и помочь с различными видами творческой деятельности в классе.

Рассмотреть более подробно некоторые указанные функции и особенности платфор мы VEXcode VR.

Простота использования

VEX code VR на 100 % основана на веб-технологиях, поэтому запустить платформу очень просто. Пользовательский интерфейс упрощает навигацию (команды разделены на категории), построен без использования большого списка команд в меню. Команды также имеют цветовую кодировку, поэтому пользователи могут легко находить связанные блоки. Область программирования всегда видна, приглашая тем самым учащихся начать программирование. VEXcode VR использует готовых роботов и команды трансмиссии (рис. 1). Это позволяет пользователям управлять своим виртуальным роботом за считанные секунды.

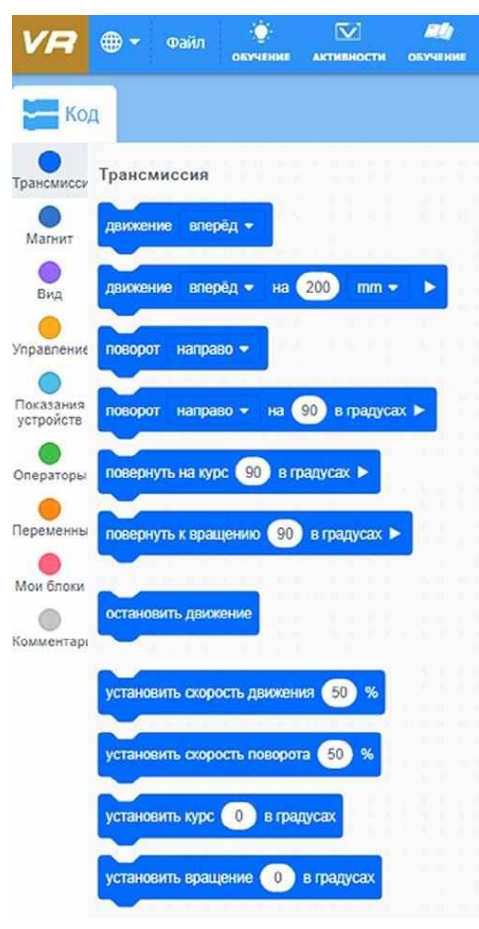

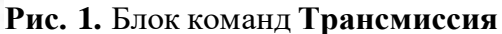

Робот VEX VR (далее — VR-робот) оснащён датчиками, элементами управления и множеством физических функций. В VEXcode VR представлен только один робот, и он уже заранее настроен. Это устраняет необходимость в настройке конфигурации робота или заранее определённого шаблона проекта.

Мгновенная обратная связь

VEXcode VR стимулирует проведение робототехнических экспериментов и игр. Когда учащиеся запускают проект, они могут сразу увидеть, произвёл ли их робот желаемое действие. Учителя легко контролируют успехи учащихся. Проект в VEXcode VR всегда будет работать одинаково (это не всегда происходит при манипуляциях с физическим роботом). В свою очередь, это позволяет учителям и учащимся сосредоточиться на логике программирования, а не на физике робота или на игровом поле, на котором работает робот. Игровое поле (площадка) VEXcode VR

VR-робот всегда начинает выполнение программы с одной и той же точки. Учащиесямогут добавлять блоки во время работы своего проекта, останавливать проект в любой момент и перезагружать свою виртуальную площадку одним щелчком мыши. Блоки, не подключённые к основному скрипту, просто игнорируются при запуске проекта.

В VEXcode VR ошибок нет. Учащиеся могут совершать логические ошибки при кодировании, но они не будут разочарованы тем, что их проекты не компилируются и не запускаются. Способность VEXcode VR обеспечивать мгновенную обратную связь, и простота использования позволяют учащимся учиться в процессе написания кода, создавать кодс помощью небольших фрагментов, постепенно формируя окончательный вариант про-

граммы (скрипта).

Обучение стало наглядным

Окно «Игровое поле» в VEXcode VR (рис. 2) содержит приборную информационную панель, на которой отображаются все данные датчиков от VR-робота (рис. 3). Каждый раз,когда работает VRробот, учащиеся могут видеть обновление данных датчика в режиме реального времени, получая информацию о том, как эти данные могут быть использованы.

| ▭              | 靑               |              | Карта с разметкой                                                                                                    |                                                    | $\infty$                    | ×               |
|----------------|-----------------|--------------|----------------------------------------------------------------------------------------------------|----------------------------------------------------|-----------------------------|-----------------|
| <b>OKATIL</b>  | <b>COPSTATL</b> |              | Карта с разметкой                                                                                                    | <b>АКТИВНОСТИ</b><br><b><i><b>RAKPLITL</b></i></b> |                             |                 |
| <b>Heading</b> | Rotation        | Front<br>Eye | Карта с числами<br>Карта для творчества<br>Дисковый лабиринт                                                                                                    | Location<br>Angle                                  | <b>Bumper</b>               | <b>Distance</b> |
| $0^{\circ}$    | $0^{\circ}$     | Color: None  | Лабиринт<br>Object: False <sub>Динамический лабиринт</sub><br>Перемещение фишек                                                                                                    | $0^{\circ}$                                        | Left: False<br>Right: False | 1845 mm         |
|                |                 |              | Транспортировка фишек<br>Разрушение замка<br>Динамическое разрушение замка<br>Очистка кораллового рифа<br>Трассировщик формы<br>Детектор линии<br>Encoded Message<br>Hidden Pixel Art |                                                    |                             |                 |
|                | 00:00:00        | Ш            |                                                                                                    |                                                    |                             | 복<br><b>Cyp</b> |

**Рис. 2.** Игровое поле с выпадающим меню выбора игрового поля

|                  | <b>ra</b>       |                              | Карта с разметкой            |                          |                   | $\bar{\bm{\mathsf{v}}}$     | ×        |
|------------------|-----------------|------------------------------|------------------------------|--------------------------|-------------------|-----------------------------|----------|
| <b>РАСШИРИТЬ</b> | <b>СПРЯТАТЬ</b> |                              |                              | Выберите игровое поле    |                   | <b>AKTMBHOCTM</b>           | ЗАКРЫТЬ  |
| Heading          | Rotation        | Front<br>Eye.                | Down <sup>1</sup><br>Eye     | Location                 | Location<br>Angle | Bumper                      | Distance |
| $-0$             | O"              | Object, False<br>Color: None | Object, False<br>Color: None | X: -900 mm<br>Y: -900 mm | $0^{\circ}$       | Left: False<br>Right: False | 1845 mm  |

**Рис. 3.** Приборная панель с показаниями датчиков

VEXcode VR также выделяет зелёным контуром выполняемые блоки в проекте. Эта функция позволяет учащимся наблюдать за ходом выполнения своих проектов. Когда проект VEXcode VR запущен, выполняемый блок окружён светящейся зелёной рамкой. Эта обратная связь позволяет учащимся понять, почему VR-робот выполняет определённый манёвр. Эти данные в реальном времени вместе с выделением выполненных блоковмогут помочь обучающимся понять, как робот принимает решение, сделать этот процессболее заметным и конкретным.

VEXcode VR также помогает организовать дистанционную работу. Во всех этих (и нетолько) ситуациях VEXcode VR может стать отличным дополнением для физических роботов.

## **Справочник! Справочник!**

## **Управление VR-роботом**

VR-робот имеет следующие элементы управления.

- Трансмиссия с гироскопом: включает категорию блоков **Трансмиссия** в набо- ре инструментов VEXcode VR.
- Функция «рисование пером», позволяющая размещать перо вверх (чтобы нерисовать) или вниз (для рисования).
- Электромагнит для поднятия дисков с металлическими сердечниками.

## **Физические характеристики VR-робота**

- VR-робот обладает следующими физическими характеристиками.
- Диаметр колёс 50 мм.
- Колесная база (расстояние между центром переднего колеса и центром за-днего колеса) — примерно  $50.8$  мм.
- Длина VR-робота 133 мм.

## **Датчики VR-робота**

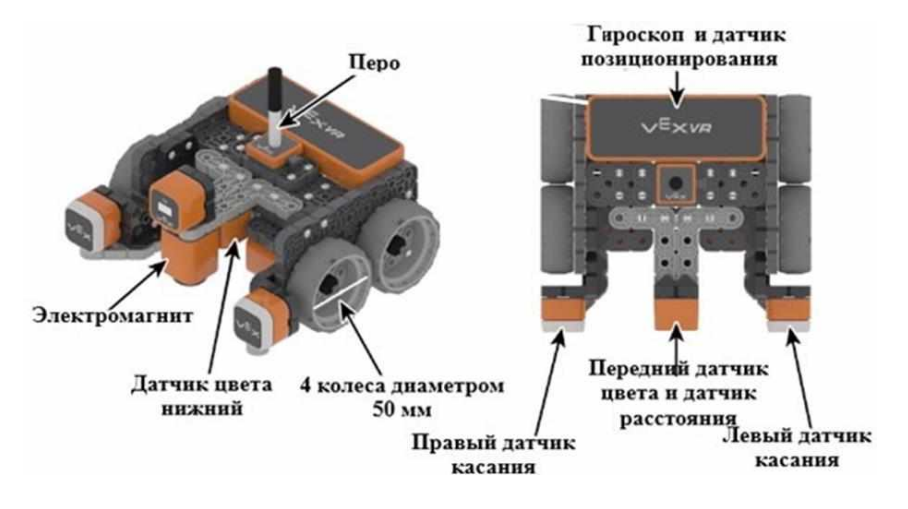

Рис.4 Конфигурация датчиков VR-робота

Моторные энкодеры с углом поворота 360 на оборот колеса.

Передний датчик (сонар) также действует как датчик расстояния и возвращаетрасстояние до обнаруженного объекта в миллиметрах и дюймах.

Гироскопический датчик, встроенный в трансмиссию (по часовой стрелке положительный).

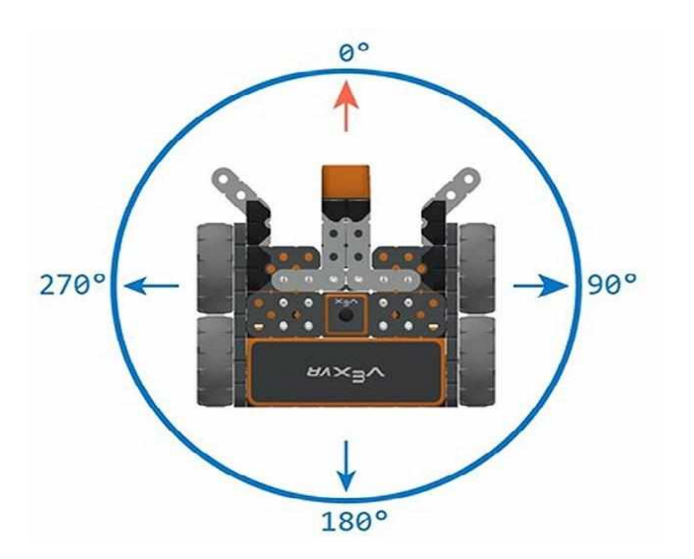

## **Вид сверху на VR-робота (рис. 5)**

#### **Рис.5 Направления курса VR-робота, задаваемые блоком Курс**

• Два датчика цвета: один обращён вперёд, а другой — вниз. Эти датчики могут определять наличие объекта. Если объект есть, датчик также может опреде-лять цвет (красный, зелёный, синий, нет).

Датчик местоположения, который считывает координаты (X, Y) от центральной поворотной точки VR-робота.

Деятельность учащихся: изучают новый материал, слушают объяснения учителя, задают вопросы.

## **Этап II**

#### **Актуализация знаний и пробное учебное действие (15 мин)**

Деятельность учителя: предлагает учащимся под его контролем выполнить некоторые задания на платформе VEXcode VR.

Задание 1. Запрограммировать робота на движение вперёд и назад. Блок программ Трансмиссия.

Задание 2. Запрограммировать робота на движение на определённое расстояние. Блок программ **Трансмиссия**.

Задание 3. Запрограммировать робота на повороты в градусах и по курсу. Блок программ **Трансмиссия**.

Задание 4. Проверить загрузку различных игровых полей.

Деятельность учащихся: самостоятельно выполняют предложенные задания.

#### **Этап III.**

#### **Повторение нового материала (5 мин)**

Деятельность учителя: кратко повторяет новый материал: роботы, датчики, скрипты, игровые поля. Вместе с учащимися обсуждает, как заставить робота двигаться, поворачивать.

Деятельность учащихся: демонстрируют, как усвоили материал.

#### **Этап IV.**

# **Проверка понимания и первичное закрепление (5 мин)**

Деятельность учителя: задаёт следующие вопросы учащимся.Для чего нужна программа VEXcode VR?

Что такое датчики и для чего они нужны?

Деятельность учащихся: отвечают на предложенные вопросы.

# **Этап V.**

#### **Информация о домашнем задании, инструктаж по его выполнению (3 мин)**

Деятельность учителя: сообщает учащимся домашнее задание. Задание 1. Зайти на платформу VEXcode VR.

Задание 2. Написать программу движения VR-робота вперёд и назад на 1000 мм (одна клетка поля равна 200 мм).

Задание 3\*. Написать программу движения VR-робота по периметру игрового поля (квадрат). Рисовать квадрат во время движения со сторонами разного цвета. Для рисова- ния робот должен выполнить команды **Опустить перо** и **поднять перо**.

Деятельность учащихся: задают уточняющие вопросы о выполнении домашнего задания.

#### **Этап VI. Рефлексия деятельности на уроке (2 мин)**

Деятельность учителя: спрашивает учащихся об их впечатлениях от урока, что понравилось, что осталось непонятным.

Деятельность учащихся: отвечают на вопросы учителя.

#### Дидактические материалы

Платформа программирования роботов VEXCode VR [электронный ресурс]

// URL[:https://vr.vex.com](https://vr.vex.com/) (дата обращения: 15.04.2021).

Информатика. Уровень 1 «Блоки» [электронный ресурс]

// URL: https://education. vex.com/stemlabs/cs/computer-science-level-1-blocks (дата обращения: 15.04.2021).

Официальный сайт среды программирования Scratch [электронный ресурс]

// URL:https://scratch.mit.edu/ (дата обращения: 15.04.2021